#### **Employee/Student Reimbursement**

#### **Overview**

Employee/Student Reimbursement Vouchers are used to reimburse employees and students for university-related expenses. Before making a purchase, the student or employee should verify that the expense is eligible for reimbursement. Visit Finance Employee/Student Reimbursement

(http://www.sjsu.edu/finance/financeconnect/resources/pathways/reimbursement/) to view the Checklist and the Reimbursement Policy.

The Reimbursement Voucher information is entered in the Financial Transaction Services database. Here it can be viewed, edited, and approved. Once approved, the Reimbursement Voucher data is transferred from the Financial Transaction Services database into the Common Finance System (CFS). Once this occurs, the Reimbursement Voucher information in the Financial Transaction Services database can no longer be edited.

This user guide demonstrates how to create a Student/Employee Reimbursement Voucher and how to edit an existing Student/Employee Reimbursement Voucher in the Financial Transaction Services database.

#### **Table of Contents**

| Section 1: Creating an Employee/Student Reimbursement Voucher         |    |  |  |
|-----------------------------------------------------------------------|----|--|--|
| Section 2: Editing an Existing Employee/Student Reimbursement Voucher | 9  |  |  |
| Search from the Purchasing/Payments Menu                              | 9  |  |  |
| Search from Open Items or Items Pending Approval                      | 11 |  |  |
| Section 3: Cancelling an Existing Reimbursement Voucher               | 13 |  |  |
| Section 4: Cloning an Existing Reimbursement Voucher                  | 14 |  |  |
| Section 5: The Support Documents Link                                 | 15 |  |  |

#### Section 1: Creating an Employee/Student Reimbursement Voucher

To create an Employee/Student Reimbursement Voucher:

 Login to the <u>Financial</u> <u>Transaction Services</u> database: (https://fts.sjsu.edu).

# The FTS login page displays.

Using your SJSUOne account.

- Enter Tower ID and Password.
- 3. Click LOGIN

#### The Main Menu displays.

- The main menu page displays a list of all Open Items for the Dept IDs the user has access to. If the user is an approver, a list of all Items Pending Approval, for the Dept IDs, displays as well.
- The main menu page also displays other menus:
  - Purchasing / Payments
  - Travel
  - Expense Adjustments
  - Transfer
     (depending on your system access).

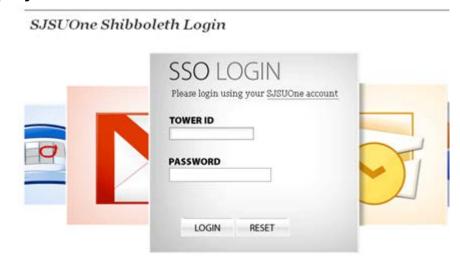

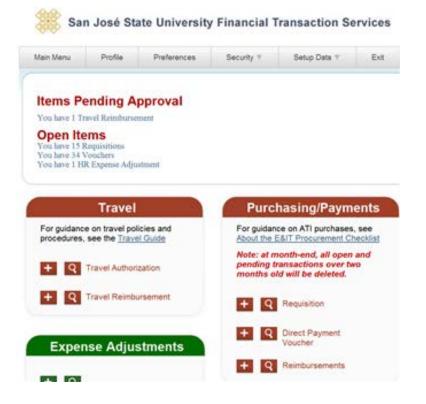

# From the Purchasing/Payments Menu:

4. Click the Add [+] icon next to the Reimbursements item to add a new Reimbursement.

# Purchasing/Payments For guidance on ATI purchases, see About the E&IT Procurement Checklist Note: at month-end, all open and pending transactions over two months old will be deleted. + Q Requisition + Q Direct Payment Voucher Reimbursements

# The Employee/Student Reimbursement Voucher page displays.

The Employee/Student Reimbursement Voucher page has five areas:

- Header Information
- Employee / Student Information
- Contact Information
- Invoice Information
- Chartfields

Note: Fields preceded by an asterisk indicate required fields.

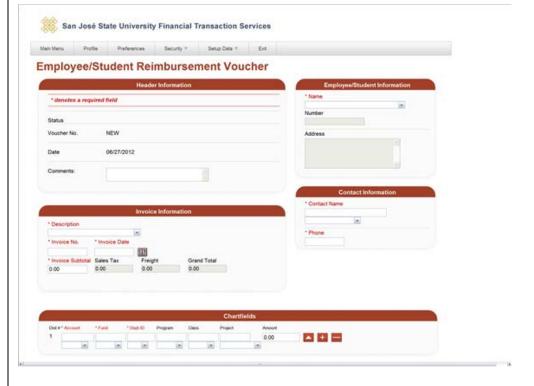

#### **Header Information:**

 Use the Comments field to enter details of the reimbursement, and/or make a comment to Accounts Payable, if needed.

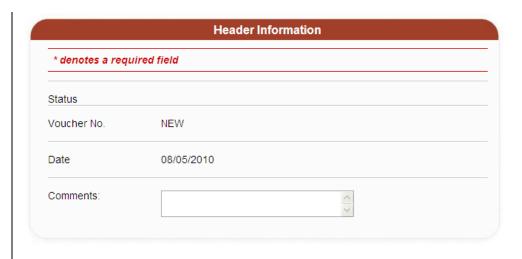

#### **Invoice Information:**

 Description: Select the item's description from the Description dropdown menu.

Note: If the description of the item to be paid is not in the dropdown list, you cannot use the Employee/Student Voucher to pay for this item.

- 7. Enter Invoice No.
- 8. Use Calendar button to enter **Invoice Date**.
- 9. Enter **Invoice Subtotal** (include tax and freight).

Note: The system will calculate the Grand Total.

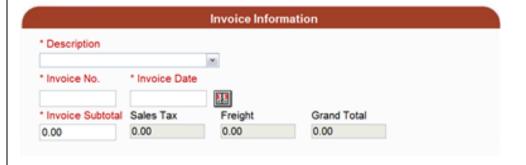

## Employee/Student Information:

- 10. Name: Select the employee or student's name from your preference list on the Employee/Student Information dropdown menu. If the Name is not on your Preference List, search for it by following the steps below.
- 11. Select **More** from the Employee/Student Information dropdown menu.

Note: The More option will take you to the User Preferences search page to add more preferences.

# User Preferences search box displays.

- 12. Enter Employee/Student ID, or last name in the **Criteria** box.
- 13. Click Search.
- 14. Click the ✓ button to select the name for the transaction.

-Or-

15. Click the ✓+ button to select the name for the transaction and also add the name to your preference list.

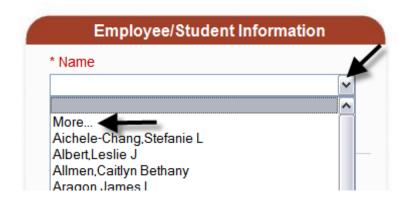

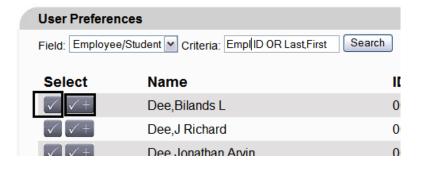

#### **Contact Information:**

16. Contact Name: Select the Contact Name from the names on your Preference List in the Contact Information dropdown menu, or use the More option to search.

Note: The More option will take you to the User Preferences search page to add more preferences.

17. Enter contact **Phone** number.

#### **Chartfields:**

Note: Use the Show/Hide arrow button to display or hide the dropdown menus.

- 18. Enter **Account**, **Fund**, and **Dept ID** (required).
- 19. Enter **Program**, **Class**, and **Project** (optional).

Note: To add distribution lines, click the Add [+] button. To delete a distribution line, click the Subtract [-] button.

20. Click Save Voucher.

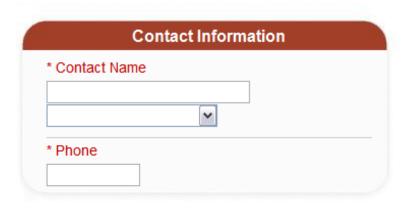

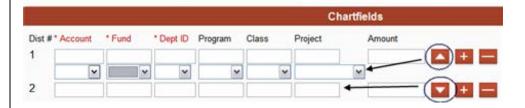

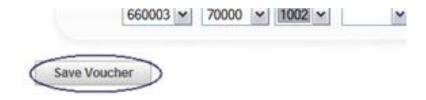

The system will automatically assign the reimbursement Voucher number. The status reads **Open**.

- 21. Make a note of the assigned number. This number will become the invoice number in the CFS system, when its status changes to Distributed.
- 22. Click **Upload Attachment(s)**, to attach all necessary paperwork (required).

The Select file(s) window opens.

23. Navigate to the file you wish to attach, and then click the **Save** (or Open) button.

Attachment files display on your Employee Student Voucher page.

24. Click **Submit for Approval** when the reimbursement voucher is ready to be submitted for approval.

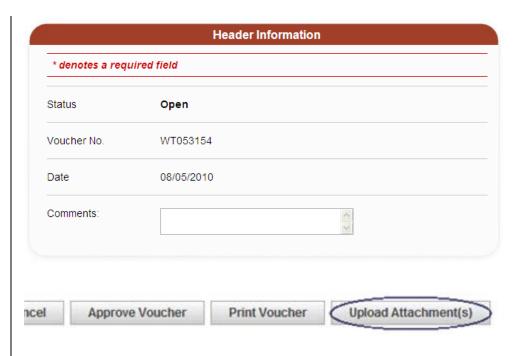

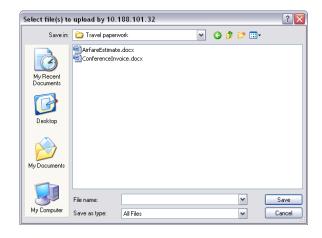

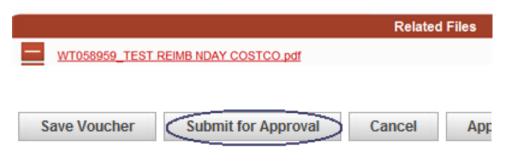

# The status changes to Pending Approval.

Notes: Authorized approvers for the Dept ID associated with this voucher will receive an email notification that the Employee/Student Reimbursement Voucher is awaiting their approval.

The items needing approval will also be listed on the Main Page under the Items Pending Approval heading.

25. The Approver (with approval authority for the Dept. ID) clicks **Approve Voucher**.

The voucher status changes to **Approved**, and shows who approves it and when.

The attached files go to the Imaging System.

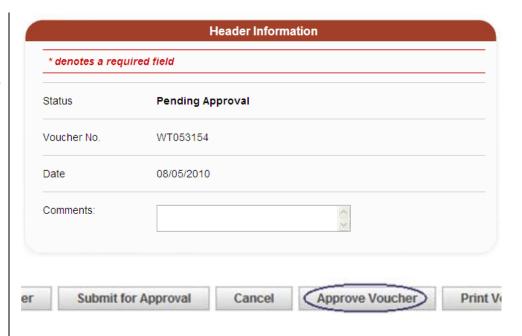

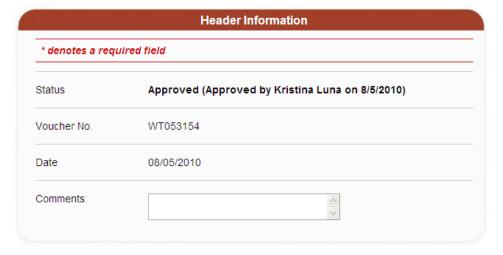

Note: The requestor for this transaction will receive an email notification of the approval.

The approved transaction is loaded to CFS overnight and its status is changed to Distributed.

The requestor for this transaction may receive an email notification (from: DoNotReply) if the attachment is incomplete. If you receive this notification, use the Upload Attachment(s) button to upload whatever is necessary to complete the attachment.

#### **Print Voucher:**

26. Click the **Print Voucher** button.

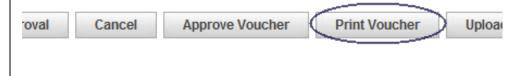

#### Section 2: Editing an Existing Employee/Student Reimbursement Voucher

There are several ways to search for existing Reimbursement Vouchers.

#### **Search from the Purchasing/Payments Menu**

 Click the Lookup (magnifying glass) icon next to Reimbursements.

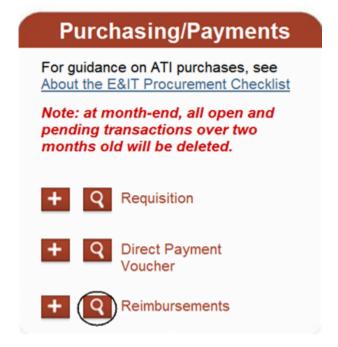

# The Voucher ID, Name, and Status fields become available.

- 2. Enter one of the search criteria.
  - Voucher ID allows you to search for a single employee / student reimbursement voucher, based on the Voucher ID number.
  - CFS Voucher ID
     allows you to search
     for a single
     Employee/Student
     Reimbursement
     Voucher based on the
     CFS Voucher ID
     number.
  - Name allows you to search for all the Employee/Student Reimbursement Vouchers entered, by a specific operator's Name.
  - Status allows you to search for Employee/Student Reimbursement Vouchers based on their Status.
- 3. Click the Go button.

# For guidance on ATI purchases, see About the E&IT Procurement Checklist Note: at month-end, all open and pending transactions over two months old will be deleted. + Q Requisition + Q Reimbursements Voucher ID CFS Voucher ID Name Status

#### **Search from Open Items or Items Pending Approval**

4. Click on the transaction type beneath the appropriate heading (Items Pending Approval, or Open Items).

Note: When searching for a reimbursement voucher, select Vouchers.

If you are an approver, you can search from Items
Pending Approval.

#### A list of vouchers in your Dept ID with the status Open displays.

5. Click the link of the Reimbursement Voucher number to be displayed.

#### **Items Pending Approval**

You have 50 Requisition(s) You have 38 Voucher(s) You have 18 Journal(s)

You have 26 HR Expense Adjustment(s)

#### Open Items

You have 45 Requisition(s) You have 17 Voucher(s) You have 44 Travel Claim(s) You have 22 Journal(s)

| Voucher ID | CFS Voucher ID | Entered By                                                                                                    | Entered Date | Status | Vendor Number | Vendor Name |
|------------|----------------|----------------------------------------------------------------------------------------------------|--------------|--------|---------------|-------------|
| WT062747   |                | Description of the second                                                                                                    | 02/24/2012   | Open   | *********     |             |
| WT063999   |                | Commence of the later of the later of the la | 05/08/2012   | Open   | vvc           | ** ******   |
| WT064191   |                | Many remainers were                                                                                                    | 05/11/2012   | Open   | 0020          | W1 - W1     |
| WT064193   |                |                                                                                                    | 05/12/2012   | Open   | CO            | ww          |
| WT064225   |                |                                                                                                    | 05/16/2012   | Open   | W             |             |

# The Reimbursement Voucher displays.

- Update and/or add the information as needed.
- 7. Click **Save Voucher** to save changes.

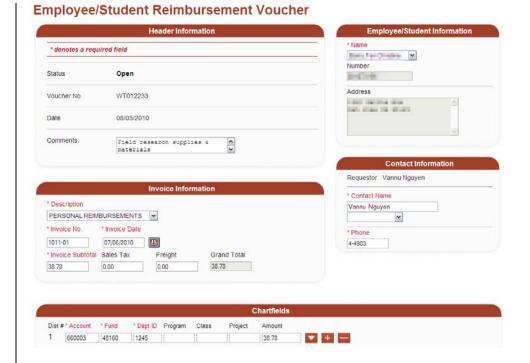

#### Section 3: Cancelling an Existing Reimbursement Voucher

- Complete Steps 1 through 3 from the Editing in Section 2: Editing an Existing Employee/Student Reimbursement Voucher.
- 2. Click the **Cancel** button (at the bottom of the page).

Note: The system will warn you that if you cancel the voucher, it will become readonly.

3. Click **OK** to confirm.

### The Status will read Cancelled.

Note: If cancelled, the reimbursement Voucher number will not be reused. The data will not feed into PeopleSoft.

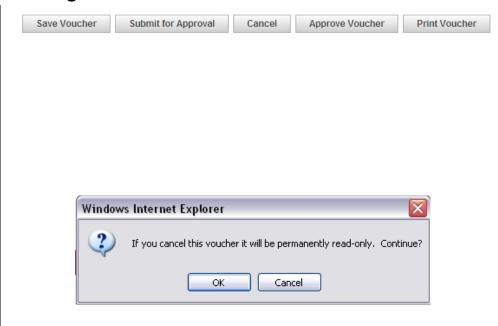

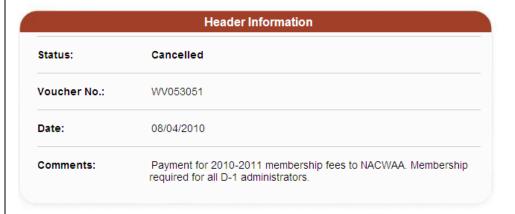

#### **Section 4: Cloning an Existing Reimbursement Voucher**

Note: Reimbursement Voucher can be cloned only when its status is Distributed or Cancelled.

 Complete Steps 1 thru 3 from the Section 2: Editing an Existing Employee/Student Reimbursement Voucher section.

# The Reimbursement Voucher page displays.

2. Click Clone Voucher.

A new reimbursement voucher is created with a new voucher number.

3. Update all the information as needed.

Fields are available for updating, adding, and deleting.

4. Click the **Save Voucher** button.

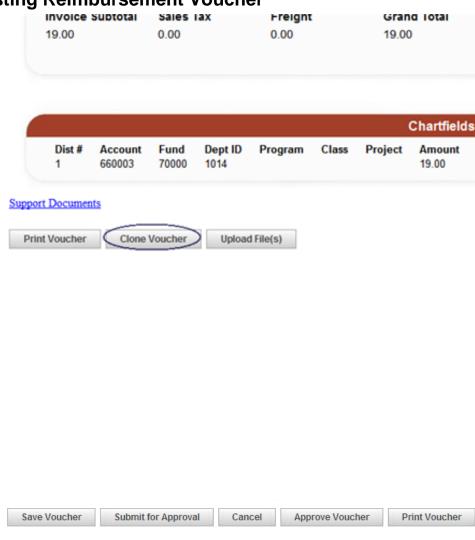

#### **Section 5: The Support Documents Link**

Note: The Support Documents link displays only when the Reimbursement Voucher status is Distributed.

 Click the Support Documents link (at the bottom of the page).

Your attached document's image displays.

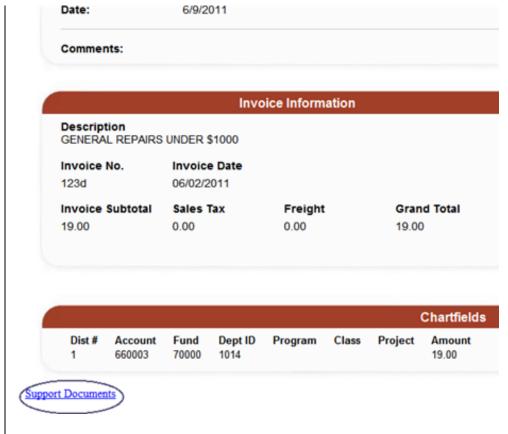